# DevBox and HackBox

## © Copyright 2024 by Peter Chapin

Last Revised: June 6, 2024

# Contents

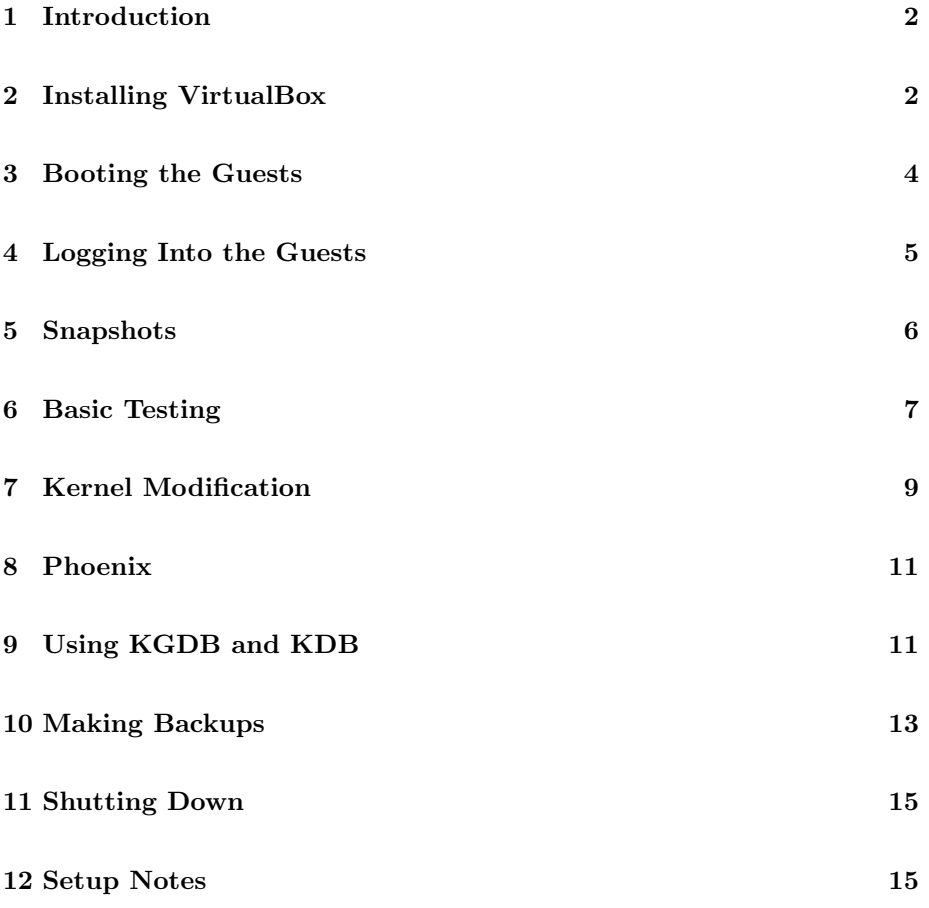

### <span id="page-1-0"></span>1 Introduction

When doing operating system work, you ideally want to run your experimental software on a different computer than the one you use for development. An error in an operating system module or driver has the potential to corrupt the entire machine; testing on your development system may lead to headaches if such corruption occurs. Also, it is generally not possible to debug an operating system while running the debugger tool on the same machine. Two machines are needed so the debugger and the debugee can be properly separated.

In this document I call the development system "DevBox." It is a full environment with all the usual tools and conveniences. It is on DevBox where you spend most of your time working and compiling your programs. It is on DevBox where you run source level debuggers.

The experimental system I call "HackBox." It is a simplified environment that is minimally configured. The smaller, lighter configuration makes testing and error recovery easier.

This document describes how to set up the preconfigured DevBox and HackBox virtual machines provided for the operating systems course at Vermont State University. I describe how to install the VirtualBox VM software, how to import and run the DevBox and HackBox virtual machines, and how to exercise the system to verify that it is set up properly. At the end of this document I include some notes on how DevBox and HackBox were built. That information is for reference only and not essential for using the systems, but may be of interest to anyone who wants to build (or rebuild) the virtual machines.

### <span id="page-1-1"></span>2 Installing VirtualBox

The CIS lab machines on the Williston and Randolph campuses should already have the VirtualBox software installed. If you are using a lab machine you can skip this section and continue with Section [3.](#page-3-0) If you intend to run DevBox and HackBox on your personal machine you will need to first install VirtualBox on your system.

Important note for macOS users! The DevBox and HackBox virtual machines provided are x86 64 guests. At the time of this writing, it is not easy to run these guests on Mac computers based on the Apple ARM processors (Apple Silicon: M1, M2, etc.). However, you can try installing the UTM virtualization app from the App Store and then running DevBox and HackBox in emulation mode rather than in virtualization mode<sup>[1](#page-1-2)</sup>. The performance of the guest systems will be significantly less, but they may still work adequately. Alternatively, you could

<span id="page-1-2"></span> $1\text{ TODO:}$  Add more details about how to import the virtual machines into UTM.

either find an x86 64 system on which to run the virtual machines (Windows, Linux, or an  $x86.64$  based Mac), or you can use one of the lab machines.

DevBox and HackBox together consume significant resources. Before trying to install them on your personal machine you should be sure you have at least 8 GiB of memory[2](#page-2-0) and 100 GiB of free disk space. You also need to have hardware virtualization support turned on in the BIOS of your host computer. Most machines come with this feature turned on by default, so if you are unsure, you can probably ignore this issue until you have an actual problem. Older machines may require you to enter the BIOS and activate this feature. If your machine is extremely old it may not support hardware virtualization at all. Finally, DevBox and HackBox assume that your host has at least two cores.

If the host does not meet the requirements above it may be possible to reconfigure the virtual machines so that they will work anyway. However, you may have to sacrifice some features or endure suboptimal performance in that case.

If you are using a Windows machine with the Hyper-V service running, you  $may$  run into issues running VirtualBox<sup>[3](#page-2-1)</sup>. The Hyper-V service is a "type 1" hypervisor whereas VirtualBox is a "type 2" hypervisor. These two types fundamentally conflict with each other. In fact, running VirtualBox on system with Hyper-V enabled didn't work at all until relatively recently. Modern VirtualBox versions do work on top of Hyper-V, but performance can be very slow under some conditions. When you launch a guest VM, look in the lower right corner of the window. If you see a blue-gray box with a "V" then you are running normally. If you see a green turtle, you probably have Hyper-V enabled. You could disable Hyper-V to get better performance, but be aware that this will disable any other virtualization system you may have installed that relies on it (i.e., docker). My recommendation is that you don't worry about this too much unless you observe actual performance issues.

Begin by downloading VirtualBox from <http://www.virtualbox.org>. Be sure to download both the main installer for your system and the Extension Pack. The Extension Pack adds important functionality that DevBox and HackBox requires. The virtual machines will likely not boot in their default configuration without the Extension Pack installed! The current versions of DevBox and HackBox have been tested using VirtualBox version 7.0.18. They will probably work with other versions of VirtualBox that are close to that version.

Run the VirtualBox installer. After the installer completes double click on the Extension Pack to install that as well.

<span id="page-2-0"></span> ${}^{2}$ Running on a 4 GiB machine is possible, but you must first adjust the amount of memory allocated to the virtual machines.

<span id="page-2-1"></span><sup>&</sup>lt;sup>3</sup>This tends to be less of a problem with recent versions of VirtualBox.

### <span id="page-3-0"></span>3 Booting the Guests

DevBox and HackBox are distributed as virtual appliances. This is a standard file format that includes not only the virtual hard disk (compressed) but also the virtual machine's configuration. Once you import the virtual appliance into VirtualBox you can boot a virtual machine by just starting it as you might start a real computer.

The virtual appliance file format is accepted by several virtualization products. However, DevBox, in particular, assumes it is running under VirtualBox because it has the VirtualBox "guest additions" pre-installed.[4](#page-3-1) The guest additions are a collection of software components that are loaded into the guest and that streamline the operation of the system.[5](#page-3-2)

You may be able to run DevBox and HackBox using some other virtualization product such as VMware. However, you may have to do some additional configuration before it will work well.

To import the virtual appliances into VirtualBox follow the steps below.

- 1. Download the file DevBox-YYYY-MM-DD.ova and similarly for HackBox. The names of the files contain the date when that version was released. The files also have an associated MD5 checksum that can be used to check for download errors. It is recommended that, if possible, you verify the checksums. Because of the large sizes of the files, errors during the download are more likely than usual.
- 2. Start VirtualBox and select "Import Appliance" from the File menu. Follow the prompts. This will unpack the OVA file and add the virtual machine to VirtualBox's start menu. Repeat this for both virtual appliance files.

In principle no further configuration is necessary since the configurations of the virtual machines are contained in their original OVA files. However, you might review the machine settings and tweak them if desired. Note especially the amount of memory allocated to the virtual machines. DevBox is configured to use 2.0 GiB of memory and HackBox is configured to use 0.5 GiB of memory. If your host computer has less than 8 GiB of memory you may want to adjust the configured values downward. If your host computer is well-endowed with memory you might consider increasing the amount available to the virtual machines, particularly DevBox. A good rule of thumb is to allocate no more than 50% of your system's physical memory to all virtual machines taken together (that you intend to run at the same time).

<span id="page-3-2"></span><span id="page-3-1"></span><sup>4</sup>HackBox does not have the guest additions installed to simplify its kernel configuration. <sup>5</sup>The term "guest" refers to the system running inside the virtual machine. The term "host" refers to the system running the virtualization software.

After you have imported the appliances you can delete the OVA files to save disk space. However, if you have sufficient disk space you might consider keeping the files in case you need to reinitialize DevBox or HackBox from scratch. Having the OVA files on hand will save you another long download.

It is perfectly reasonable to boot both DevBox and HackBox at the same time; in fact this is often necessary for the kind of work you'll be doing. Each virtual machine runs in its own window. Both DevBox and HackBox have console-only interfaces. HackBox lacks a graphical interface to simplify its configuration. DevBox, where you will do most of your work, could benefit from a graphical interface in principle. However, in an effort to reduce the resources required to run these VMs, and to minimize problems with graphics driver incompatibilities, DevBox also lacks a graphical interface. Tasks that require a GUI, such as browsing the web, can be done on the host system.

The Linux distribution running inside both virtual machines is Ubuntu 24.04, 64 bit. Both VMs are running the server version of Ubuntu since that version is more resource-friendly.

### <span id="page-4-0"></span>4 Logging Into the Guests

The configuration of DevBox and HackBox include a second network adapter that connects to the host-only network (normally named "VirtualBox Host-Only Ethernet Adapter" in VirtualBox's network manager tool). This network is managed entirely by VirtualBox and is not connected to the host's physical network interface. It is used to allow DevBox and HackBox to communicate with each other and with the host.

By default, the host-only network is configured (by VirtualBox) to use the IP address range 192.168.56.0/24, with the .1 address being attached to a virtual interface in the host. DevBox is configured to use the address 192.168.56.2 on its second Ethernet interface. HackBox is configured to use the address 192.168.56.3 on its second Ethernet interface. The first Ethernet interface on both virtual machines is connected to the NAT network managed by VirtualBox. This allows both virtual machines to access the Internet for updates and other purposes.

Both DevBox and HackBox are running the OpenSSH server. This allows you to log in to the virtual machines from the host system using SSH. It is recommended that you use SSH in this way rather than using the console. There are several reasons for this.

1. The console provided by VirtualBox is very limited. It is difficult to scroll back to see previous output. It is difficult to copy and paste text. It is difficult to resize the window. It is difficult to change fonts, colors, and other styling. The console is useful for seeing the boot process and for

interacting with the system when the network is not available, but it is not a good general-purpose interface.

- 2. You probably already have an SSH client installed that you like and are familiar with using.
- 3. Many SSH clients have built-in support for file transfers. This can be very useful for moving files between the host and the virtual machines. Even if your SSH client doesn't support file transfers, you can use other tools such as WinSCP or  $\mathsf{scp}$  (e.g., from Cygwin or macOS) to transfer files.

A facility is configured that allows DevBox and HackBox to communicate with each other via a serial connection (in addition to the host-only network). The serial connection is needed for debugging the kernel on HackBox since when the kernel is being debugged the network will be non-functional. Thus, both virtual machines have a virtual serial port configured using a named pipe for intermachine communication. The format of this name depends on your host OS (the named pipe is managed by the host). When you try to boot the machines for the first time you might see an error about being unable to create the necessary named pipe if the name format is incorrect for your host. On Linux and macOS systems use a name such as /tmp/hackserial. On Windows systems use a name such as \\.\pipe\hackserial. See [https://www.virtualbox.org/manual/](https://www.virtualbox.org/manual/ch03.html#serialports) [ch03.html#serialports](https://www.virtualbox.org/manual/ch03.html#serialports) for more information.

Note that the serial port configuration on DevBox is in "server mode" which means DevBox is responsible for creating the named pipe so HackBox can use it. The consequence of this is that you will need to boot DevBox before you boot HackBox in cases where you want to use both. In fact, booting HackBox alone may produce an error message from VirtualBox about not being able to connect to the named pipe. This isn't necessarily a problem depending on what you intend to do with HackBox.

Both DevBox and HackBox has a user account named "student" with a password of "frenchfry." You should log in as this user. The student user can use sudo when necessary to perform administrative tasks.

### <span id="page-5-0"></span>5 Snapshots

One major benefit to doing your development inside a virtual machine is that you can use VirtualBox to snapshot your system just before attempting any kind of dangerous or complicated operation. When you create a snapshot, VirtualBox remembers the entire state of the system. Any change made after the snapshot is provisional. If the system becomes corrupt, you can just restore to the snapshot and undo all changes made since the snapshot was taken.

The undoing of changes is complete. The process does not rely on the correct operation of the guest system. Even if the data on the (virtual) hard disk is totally shredded, restoring to a snapshot will reset every detail of the system back to the state it had when the snapshot was taken.

With this protection in place you are free to experiment without concern of causing irreparable damage. For example, if you want to try building and installing a new version of the C library. . . go ahead! Take a snapshot first, and if the result is a major disaster you can just roll back to where you started and try again. In the worst case scenario you could delete your virtual machine and re-import it from the original OVA file. Of course this rolls back all changes you ever made to the system, but the base configuration will be fully restored.

It is likely you will take snapshots of HackBox frequently during your work. This is because HackBox will be running experimental kernels and kernel modules and is thus subject to random, spectacular failures. In contrast, DevBox should remain fairly stable since it only runs software blessed by Ubuntu and well established third party products. Because of HackBox's minimal configuration, snapshots of HackBox should be small and quick to make. This is a nice side effect of using two machines in this way.

### <span id="page-6-0"></span>6 Basic Testing

It is nice after installing DevBox and HackBox to do some simple operations to verify that they are working for you in a useful way. Keep in mind that none of the steps described in this section are necessary for DevBox or HackBox to work. They are only intended to give you an opportunity to exercise the two systems.

- 1. Boot DevBox. Use an SSH client of your choice on your host to connect to DevBox at address 192.168.56.2. Log in as the user student.
- 2. Boot HackBox. Use an SSH client of your choice on your host to connect to HackBox at address 192.168.56.3. Log in as the user student.
- 3. Check that you have network connectivity between the two systems. For example, on DevBox issue the command:

#### \$ ping hackbox

Run the corresponding command on HackBox to ping DevBox. This ensures the two systems can communicate with each other over the host-only network.

Both systems also have a second network interface defined that connects via a network address translator (NAT) to the host's physical network interface. This gives both machines access to the Internet for updates and other purposes.

- 4. On DevBox issue the command:
	- \$ ssh hackbox

This should connect to the ssh server on HackBox over the internal network and allow you to log in (again) as student. You can use the scp command to transfer files between the two systems.

Once you've demonstrated that ssh is working you can log out.

- 5. Optional! On DevBox issue the command:
	- \$ minicom

Both HackBox and DevBox also have virtual serial ports defined. Those ports (/dev/ttyS0 in both cases) have been connected together by VirtualBox. HackBox is running an agetty process on its ttyS0 serial port to support logins.

Minicom is a simple terminal program for Linux that can be used to interact with serial ports. After starting Minicom you should be able to hit Enter and see a login prompt from HackBox. Try logging in to verify that this works.

When you are done experimenting with this, log out of HackBox and then type CTRL+A followed by X in Minicom to exit Minicom.

6. Check that you are using the correct kernel on HackBox by issuing the command (on HackBox's console):

#### \$ cat /proc/version

This command reads a file in the "magic" proc file system that, in this case, reports information about the kernel version you are using. It should say 6.9.3. This is the experimental kernel we will be working with.

7. On DevBox use the file manager to browse

#### /home/student/linux-6.9.3

This is the source code for the experimental kernel. You will become familiar with its organization in the future, but a quick look now is a good first step toward that goal.

8. On DevBox in a terminal window change to

#### /home/student/linux-6.9.3

and issue the command make menuconfig to view the kernel configuration menu. The configuration you are looking at is the configuration used the last time the kernel was compiled. It represents the current configuration

of the experimental kernel running on HackBox.[6](#page-8-1) Look around to see what kinds of options are available. If you change anything, do not save your changes. If you save any changes you will end up doing a full kernel rebuild the next time you try to compile it. That takes a very long time.

Once you exit the configuration menu, look at the file .config and the file

include/generated/autoconf.h

to see the results of the configuration process (these files were created previously when the experimental kernel was prepared for HackBox). The .config file is used by the kernel build system to control which source files need to be compiled and how. The autoconf.h header is included into source files that need to distinguish between various configuration options.

### <span id="page-8-0"></span>7 Kernel Modification

In this section you will make a trivial modification to the kernel by editing the kernel source and rebuilding the kernel on DevBox, transferring the new kernel to HackBox, and then rebooting HackBox to test your change. You will also back out these changes so that when you are done with this section there will be no lingering effect on either system.

- 1. In the VirtualBox console with HackBox in an "Off" state, select the HackBox virtual machine and take a snapshot of its current state.
- 2. On DevBox edit the file  $init/version.c^7$  $init/version.c^7$  and change the value of  $linux\_proc\_banner$ to include some distinctive text. For example, you might add something like "experimental" to the existing banner. This will change the contents of /proc/version once the modified kernel is running. I recommend that you first create a backup copy of the original file using a command such as:

\$ cp version.c version.c.orig

This makes it easy to restore the original file later.

3. Issue the command make at the root of the kernel source tree to build a new kernel reflecting your changes. This should not take too long because the kernel has already been built and make should realize that most of

<span id="page-8-1"></span> $6$ For full details about how to compile Linux, see my companion document Compiling Linux in the same location where you found this document.

<span id="page-8-2"></span><sup>&</sup>lt;sup>7</sup>Relative paths are relative to the root of the kernel source tree unless context indicates otherwise.

the object files are up-to-date (however, it can take several minutes to do this). If make appears to be recompiling everything something is wrong (possibly you accidentally saved changes when looking at the configuration earlier). In that case just cancel the build and don't worry about this step to save time. You will need to suffer the full build eventually, however, but it might take hours depending on your hardware.

4. Using scp, transfer the new image to HackBox:

\$ scp arch/x86/boot/bzImage root@hackbox:/boot/vmlinuz-6.9.3

This replaces the boot experimental kernel on HackBox with the version you just compiled containing your changed banner. Its good practice to make a backup copy of vmlinuz-6.9.3 first.

5. Reboot HackBox into the experimental kernel and verify that /proc/version has changed as expected. You do not need to update the grub configuration in this case since you are overwriting the experimental kernel with a new version. You can use the command on HackBox to reboot HackBox immediately:

\$ sudo shutdown -r now

The -r option means "reboot."

When you are done with the steps above you can shut down  $DevBox$  and Hack-Box using a command such as:

```
$ sudo shutdown -h now
```
Here the -h option means "halt." After the system shuts down you can restore to the snapshot to undo any changes made during this session and put the system back into its initial state. You may find it useful to do this after each experiment.<sup>[8](#page-9-0)</sup>

You should also restore the file version.c in the source code to its original form. This step isn't strictly necessary in this case since this is a minor, inconsequential change. However, in the future you may be making non-trivial changes to the kernel source, and you'll want an easy way to back them out when you are done (or if they cause extreme difficulties).

Although you will be recompiling the kernel in some labs, most of the programming you'll be doing will actually be in the form of external kernel modules. These are modules that are not part of the normal distribution and that are always loaded dynamically. Details about how to do this will be provided in the appropriate lab.

<span id="page-9-0"></span><sup>8</sup>Avoid storing anything of importance on HackBox. Use DevBox for all files you wish to keep, and even then back them up regularly by transferring important files elsewhere.

### <span id="page-10-0"></span>8 Phoenix

#### This section needs to be reviewed and updated!

In addition to Linux, we may also experiment with an operating system written by a team of Vermont Technical College students for their 2008/2009 senior project. That system is called Phoenix. Using Phoenix does not require Hack-Box at all. Instead, it runs inside a virtualization product called Bochs running inside the DevBox VM. Yes, this amounts to a nested virtual machine, but unlike the situation with Hyper-V described earlier Bochs is an ordinary user process and doesn't introduce the same complications of trying to use a type 1 and type 2 hypervisor at the same time.

If you wish to try Phoenix to see if it works for you, follow the steps below.

1. On DevBox change to the Projects/Phoenix directory and do:

\$ git pull

to get the most recent version of Phoenix from GitHub.

- 2. Type:
	- \$ source useOW.sh

to configure the environment of your terminal to make the Open Watcom  $C/C++$  compilers available. Phoenix is built with Open Watcom. You might want to change the title on the terminal to reflect this, so you don't forget (use the "Terminal  $\rightarrow$  Set Title" menu item on the terminal program).

3. Use the makeandrun.sh script in the top level Phoenix folder. That script creates a Phoenix boot disk image containing the system and several sample programs, and then launches Phoenix using the Bochs simulator. Bochs has been configured with debugging features turned on so when it starts it will produce a command prompt. Type "continue" to begin the simulation without interruption.

When Phoenix boots you will be prompted with a menu of programs on the boot disk. Select one of them to see Phoenix in action. You can power off the Bochs simulation (upper right corner of the Bochs window) when you are done. There is no shutdown procedure for Phoenix.

### <span id="page-10-1"></span>9 Using KGDB and KDB

KGDB is a kernel debugger that allows you to connect gdb running on DevBox to the kernel running on HackBox. Using this tool is a bit intricate. Here I outline the basic procedure. See other resources for additional information.

When you want to use the debugging tools you must log into HackBox by way of a serial terminal. Do not use SSH and do not use the console. While the HackBox kernel is being debugged the network will not function normally. Furthermore, the debugger on DevBox has no way to transmit data over the console; it needs to use an old style serial port.

I recommend taking a snapshot of HackBox before your debugging session in case you accidentally trash HackBox during the session!

On DevBox use the command:

#### \$ minicom

This command starts the terminal program. It has been preconfigured to connect to /dev/ttyS0 which is attached to HackBox's serial port of the same name by way of a host-level named pipe. You can hit the Enter key to get a login prompt from HackBox. Log in as the user student.

When you are ready to debug, you must first activate KGDB on HackBox. Use a command such as:

#### # echo ttyS0 > /sys/module/kgdboc/parameters/kgdboc

This informs the KGDB "over console" driver that it should use ttyS0 for communication. Without this step KGDB will effectively be turned off even if it has been compiled into the kernel. Note that this command must be executed at a root shell (using sudo won't work). You can, however, get a root shell by using the command sudo bash.

There are three ways to break into the kernel.

- 1. If the kernel takes an exception it will stop and wait for the debugger to attach.
- 2. You can issue a SysRq-g sequence in the terminal program.
- 3. You can echo the letter 'g' into the file /proc/sysrq-trigger.

The second option can be done from Minicom by typing Ctrl+Afg. Use the following command to execute the third option:

#### # echo g > /proc/sysrq-trigger

After breaking into the kernel you should see a KDB prompt on your terminal. At this point the kernel on HackBox is frozen awaiting your debugging pleasure. You could enter KDB commands, but it is generally more interesting to use gdb.

On DevBox in a separate command window, go into the top level of the Linux source tree and use the command:

#### \$ gdb ./vmlinux

This runs the debugger against the previously compiled kernel image. The debugger will use the image for symbolic information. Note that you must use the uncompressed kernel image and not vmlinuz.

Connect the debugger to the ttyS0 serial port with the following commands:

(gdb) set serial baud 115200 (gdb) target remote /dev/ttyS0

You can now use gdb debugging commands to debug the HackBox kernel. Note that you will see some "junk" appearing on the previously opened terminal. They are remote debugging protocol packets; you can ignore them.

To return to normal operation first exit gdb with the command:

(gdb) quit

You will see a message about terminating the remote process. You can say 'yes' here (it doesn't actually terminate the HackBox kernel). Then, back in the terminal window type:

#### \$3#33

You won't be able to see the text as you type it. This sequence is a debugging protocol packet that tells KDB to return to the prompt. You can then resume normal operation of HackBox by issuing the go command at the KDB prompt.

After shutting down HackBox, consider restoring to the snapshot you made earlier to ensure the system is in a consistent (non-destroyed) state.

### <span id="page-12-0"></span>10 Making Backups

Most recovery operations such as restoring to a snapshot or re-importing the original OVA file will entail the loss of some or all of your work. Thus, I strongly recommend that you back up your work often. This can be done by using a special backup script. To use it simply execute backup at a command prompt.

It is extremely important to understand that The backup script only backs up the files in the cis-4020 folder. This means the backup archives are relatively small, but it also means that any files you put elsewhere on the system will not be backed up. I therefor strongly recommend that you store all course materials in

```
student@devbox: ~$ backup
1) None
2) cis-4020
\Rightarrow 2
Creating backup file for cis-4020...
Done
Transfer to lemuria? [y/n] y
Username: pchapin
Password:
backup-cis-4020-2024-06-19.tar.gz 100% 38KB 38.3KB/s 00:00
Transfer successful. Removing ~/backup-cis-4020-2024-06-19.tar.gz
student@devbox:~$
```
<span id="page-13-0"></span>Figure 1: Sample Backup Session

the cis-4020 folder. Be aware that configuration changes you make, for example to the desktop on DevBox, are not backed up.

Once the backup script has created the archive it will ask you if you want to transfer that archive to Lemuria. Assuming you have an account on that system you can use Lemuria as a repository of backups. If you do not transfer the backup file, the script will leave it in student's home directory where you can transfer it some other way (for example as an email attachment using webmail).

You should definitely transfer the backup archives off the virtual machine. The point of the backups are to save your work in case the VM is destroyed. Keeping the backup archives on the VM won't help you if you lose the state of the VM itself.

Figure [1](#page-13-0) shows a sample backup session. Text entered by the user is show in an italic font.

Another, more elegant way to transfer a course directory to another host is to use the rsync program. This program only copies files that have changed and is thus often faster than transferring an entire archive (even a compressed archive). The rsync program will add and remove files and directories on the target as necessary and, in archive mode, it even copies file permissions and date/time information. First move to student's home directory. Then do

```
$ rsync -vaz --delete \
    cis-4020 username@lemuria.cis.vermontstate.edu:
```
The --delete option tells rsync to remove files on the target that are not in the source. The -z option specifies compressed mode; this is particularly useful if you are on a low speed network connection since it will reduce the amount of network traffic required. See the rsync manual page for more information.

Note that the rsync command above uses ssh as the underlying transport. Thus, you will be prompted for your password, yet your password will not appear on the network unencrypted. Note also that the rsync command above will create (or update) a cis-4020 directory beneath your home directory on the remote host.

#### <span id="page-14-0"></span>11 Shutting Down

When you are finished using the virtual machines do not just close the VirtualBox window! Closing VirtualBox is equivalent to pulling the power plug on a real machine. Instead, you should shut down the guest operating system properly. As the root user, issue the command:

#### # shutdown -h now

Alternatively you can suspend the virtual machine. On the VirtualBox menu (not inside the guest) do "Machine  $\rightarrow$  Close..." In the dialog box that appears select "Save the machine state." The next time you start the virtual machine it will resume from the saved state. This is usually quicker than booting the system from scratch.

### <span id="page-14-1"></span>12 Setup Notes

This section contains some notes on how DevBox and HackBox were initially configured. They are intended to be helpful to anyone who wants to build the systems from scratch rather than downloading the preconfigured systems. If you are only interested in using DevBox and HackBox, you can ignore this section.

Here is a list of packages that need to be installed in DevBox to build the kernel, assuming a Ubuntu 24.04 system:

- 1. gcc
- 2. make
- 3. gdb
- 4. flex
- 5. bison
- 6. libncurses-dev
- 7. libssl-dev

8. libelf-dev

These additional packages are needed for a more full-featured experience:

- 1. minicom
- 2. cscope
- 3. universal-ctags
- 4. emacs-nox

Note that the emacs-nox package is the version of Emacs that runs in a terminal. However, it will also install the postfix mail transport agent as a dependency. During the installation of postfix, you will be asked what kind of mail configuration you want. Choose "Local only" to create a configuration that will only deliver mail to users on DevBox and not attempt to use the network. This can be changed later, if desired.

To complete the installation of Emacs, it is recommended to crate a suitable .emacs file. It would also be reasonable to create a suitable .vimrc file for those who prefer to use Vim.

It is convenient to allow the root user to use SSH to log in and copy files. To do this it is first necessary to set a password for root since Ubuntu, by default, has a locked root account (it relies on the administrative user using sudo to raise privilege when necessary). On both DevBox and HackBox, use the following command:

\$ sudo passwd root

Then edit the file /etc/ssh/sshd config and change the line:

```
PermitRootLogin prohibit-password
```
to

PermitRootLogin yes

Finally, restart the SSH server with the command:

# systemctl restart ssh

Normally root access via SSH is disallowed for security reasons. However, in a virtual machine environment it is often convenient to have this capability, and the security concerns area greatly reduced by the isolated nature of the environment.